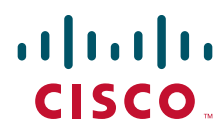

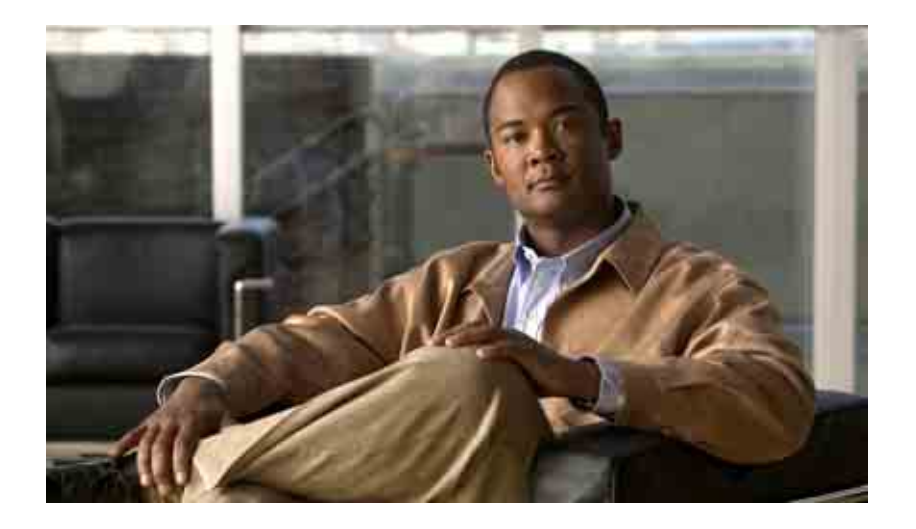

## **Cisco Unity Connection Inbox Web**  工具用户指南

版本 7.x 发行日期:2008 年 8 月 25 日

### 美洲总部

Cisco Systems, Inc. 170 West Tasman Drive San Jose, CA 95134-1706 USA <http://www.cisco.com> 电话:408 526-4000 800 553-NETS (6387) 传真:408 527-0883

文本部件号: OL-16821-01

THE SPECIFICATIONS AND INFORMATION REGARDING THE PRODUCTS IN THIS MANUAL ARE SUBJECT TO CHANGE WITHOUT NOTICE. ALL STATEMENTS, INFORMATION, AND RECOMMENDATIONS IN THIS MANUAL ARE BELIEVED TO BE ACCURATE BUT ARE PRESENTED WITHOUT WARRANTY OF ANY KIND, EXPRESS OR IMPLIED. USERS MUST TAKE FULL RESPONSIBILITY FOR THEIR APPLICATION OF ANY PRODUCTS.

THE SOFTWARE LICENSE AND LIMITED WARRANTY FOR THE ACCOMPANYING PRODUCT ARE SET FORTH IN THE INFORMATION PACKET THAT SHIPPED WITH THE PRODUCT AND ARE INCORPORATED HEREIN BY THIS REFERENCE. IF YOU ARE UNABLE TO LOCATE THE SOFTWARE LICENSE OR LIMITED WARRANTY, CONTACT YOUR CISCO REPRESENTATIVE FOR A COPY.

The Cisco implementation of TCP header compression is an adaptation of a program developed by the University of California, Berkeley (UCB) as part of UCB's public domain version of the UNIX operating system. All rights reserved. Copyright © 1981, Regents of the University of California.

NOTWITHSTANDING ANY OTHER WARRANTY HEREIN, ALL DOCUMENT FILES AND SOFTWARE OF THESE SUPPLIERS ARE PROVIDED "AS IS" WITH ALL FAULTS. CISCO AND THE ABOVE-NAMED SUPPLIERS DISCLAIM ALL WARRANTIES, EXPRESSED OR IMPLIED, INCLUDING, WITHOUT LIMITATION, THOSE OF MERCHANTABILITY, FITNESS FOR A PARTICULAR PURPOSE AND NONINFRINGEMENT OR ARISING FROM A COURSE OF DEALING, USAGE, OR TRADE PRACTICE.

IN NO EVENT SHALL CISCO OR ITS SUPPLIERS BE LIABLE FOR ANY INDIRECT, SPECIAL, CONSEQUENTIAL, OR INCIDENTAL DAMAGES, INCLUDING, WITHOUT LIMITATION, LOST PROFITS OR LOSS OR DAMAGE TO DATA ARISING OUT OF THE USE OR INABILITY TO USE THIS MANUAL, EVEN IF CISCO OR ITS SUPPLIERS HAVE BEEN ADVISED OF THE POSSIBILITY OF SUCH DAMAGES.

CCDE, CCENT, Cisco Eos, Cisco Lumin, Cisco Nexus, Cisco StadiumVision, the Cisco logo, DCE, and Welcome to the Human Network are trademarks; Changing the Way We Work, Live, Play, and Learn is a service mark; and Access Registrar, Aironet, AsyncOS, Bringing the Meeting To You, Catalyst, CCDA, CCDP, CCIE, CCIP, CCNA, CCNP, CCSP, CCVP, Cisco, the Cisco Certified Internetwork Expert logo, Cisco IOS, Cisco Press, Cisco Systems, Cisco Systems Capital, the Cisco Systems logo, Cisco Unity, Collaboration Without Limitation, EtherFast, EtherSwitch, Event Center, Fast Step, Follow Me Browsing, FormShare, GigaDrive, HomeLink, Internet Quotient, IOS, iPhone, iQ Expertise, the iQ logo, iQ Net Readiness Scorecard, iQuick Study, IronPort, the IronPort logo, LightStream, Linksys, MediaTone, MeetingPlace, MGX, Networkers, Networking Academy, Network Registrar, PCNow, PIX, PowerPanels, ProConnect, ScriptShare, SenderBase, SMARTnet, Spectrum Expert, StackWise, The Fastest Way to Increase Your Internet Quotient, TransPath, WebEx, and the WebEx logo are registered trademarks of Cisco Systems, Inc. and/or its affiliates in the United States and certain other countries.

All other trademarks mentioned in this document or Website are the property of their respective owners. The use of the word partner does not imply a partnership relationship between Cisco and any other company. (0805R)

Any Internet Protocol (IP) addresses used in this document are not intended to be actual addresses. Any examples, command display output, and figures included in the document are shown for illustrative purposes only. Any use of actual IP addresses in illustrative content is unintentional and coincidental.

*User Guide for the Cisco Unity Connection Inbox Web Tool (Release 7.x)* © 2008 Cisco Systems, Inc. All rights reserved.

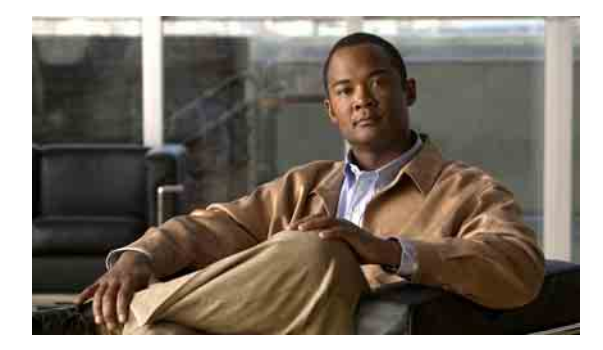

目录

### **[Cisco Unity Inbox Web](#page-4-0)** 工具 **1**

关于 [Cisco Unity Inbox Web](#page-4-1) 工具 **1**

访问 [Cisco Unity Inbox Web](#page-5-0) 工具 **2**

### 使用 **[Media Master](#page-6-0) 3**

关于 [Media Master](#page-6-1) **3** [在录音中使用声音文件](#page-7-0) **4** [更改播放和录音设备](#page-7-1) **4** [当播放设备为计算机扬声器时更改留言播放音量](#page-8-0) **5** [当播放设备为计算机扬声器时更改留言播放速度](#page-9-0) **6** Media Master [键盘快捷方式](#page-9-1) **6**

### [管理留言](#page-10-0) **7**

[使用通讯簿](#page-10-1) **7** [传送语音留言](#page-11-0) **8** [听取留言](#page-12-0) **9** [回复语音留言](#page-14-0) **11** [转发语音留言](#page-15-0) **12** [删除留言](#page-16-0) **13** [管理回执](#page-16-1) **13**

### [管理"已删除项"文件夹](#page-18-0) **15**

#### [管理您的信箱容量](#page-20-0) **17**

[关于信箱容量](#page-20-1) **17**

[信箱快速变满的原因](#page-20-2) **17**

[可能未实施留言保留策略](#page-20-3) **17**

["已删除项"和"传送失败回执"均会被计入信箱的总容量](#page-21-0) **18** [转发留言之后,原始留言大小将会计入总留言大小](#page-21-1) **18**

[管理信箱容量的技巧](#page-21-2) **18**

#### [索引](#page-22-0)

目录

 $\overline{\phantom{a}}$ 

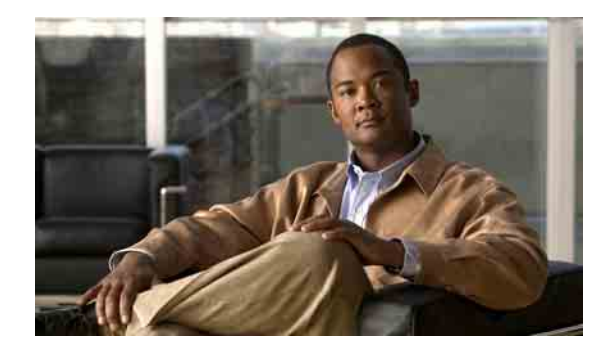

# <span id="page-4-0"></span>**Cisco Unity Inbox Web** 工具

- 第 1 页上的"关于 [Cisco Unity Inbox Web](#page-4-1) 工具"
- 第 2 页上的"访问 [Cisco Unity Inbox Web](#page-5-0) 工具"

# <span id="page-4-1"></span>关于 **Cisco Unity Inbox Web** 工具

<span id="page-4-3"></span>Cisco Unity Inbox web 工具包含语音留言以及收到的所有留言回执。

通过单击每个 Cisco Unity Inbox 页面上适用的图标,可以排序和删除页面上的留言以及录制和听取 语音留言。Media Master 用于播放和录制留言。

Cisco Unity Inbox 不会自动刷新显示; 必须单击"刷新留言列表"图标来检查是否有新留言。

默认情况下,每次显示十条留言,但您可以在"每页留言数"列表中单击不同的值来更改每次会话 显示的留言数目。如果 Cisco Unity Inbox 中的留言数目超过在"每页留言数"列表中指定的值,可以 单击箭头或页面底部的页码来浏览其它 Cisco Unity Inbox 页。

如果在低带宽环境中通过多媒体扬声器播放留言时出现性能或音质问题,请与您的 Connection 管理 员联系。

<span id="page-4-2"></span>通过 Cisco Personal Communications Assistant (PCA) 网站可以访问 Cisco Unity Inbox web 工具。

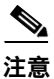

注意 您计算机上的 Internet 浏览器必须设置为使用 Cisco PCA 和 Cisco Unity Inbox。您的 Connection 管理 员可能已经为您在办公室中使用的计算机完成了这些设置,如果您所在的机构允许远程访问 Cisco PCA, 则您必须在准备用来访问网站的所有其他计算机上设置所安装的浏览器。请咨询您的 Connection 管理员以获取相关说明。

Г

# <span id="page-5-0"></span>访问 **Cisco Unity Inbox Web** 工具

<span id="page-5-3"></span>本节将介绍两种操作步骤:

- 第 2 页上的"访问 [Cisco Unity Inbox](#page-5-1)"
- 第 2 页上的"访问 [Cisco Unity Inbox](#page-5-2) 的帮助"

#### <span id="page-5-1"></span>访问 **Cisco Unity Inbox**

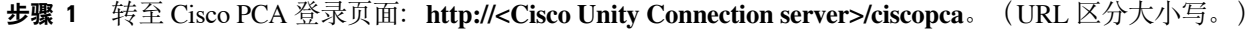

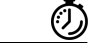

快速提示 给 Cisco PCA URL 加上书签,以便您每次访问 Cisco Unity Inbox 时不用输入 web 地址。

- 步骤 **2** 输入您的用户名和密码。 如果您忘记了 Cisco PCA 密码,请向 Connection 管理员求助。
- 步骤 **3** 单击登录。
- 步骤 **4** 在 Cisco PCA 主页中,单击 **Cisco Unity Inbox** 链接。
- 步骤 **5** 完成后,单击任何 Cisco Unity Inbox 页面右上角的注销。

#### <span id="page-5-2"></span>访问 **Cisco Unity Inbox** 的帮助

- 步骤 **1** 在任何 Cisco Unity Inbox 页面上,单击帮助功能表。
- 步骤 **2** 在"帮助"功能表上,单击适用的链接:

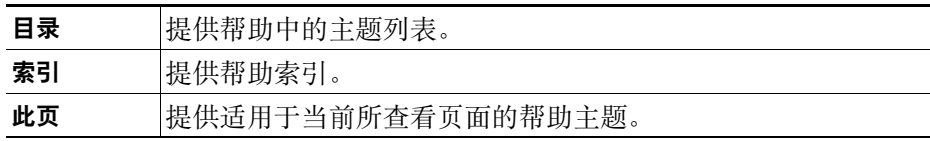

有关图标的帮助,可以将鼠标置于图标上直至工具提示显示。

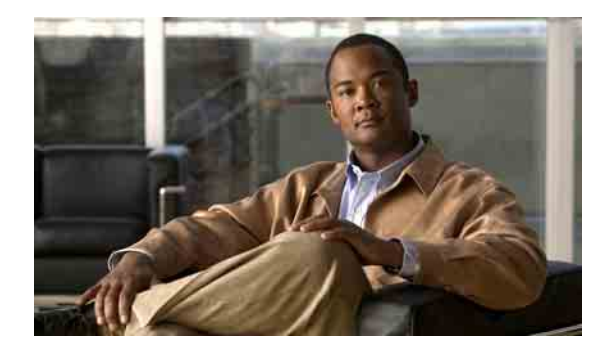

# <span id="page-6-0"></span>使用 **Media Master**

- 第 3 [页上的"关于](#page-6-1) Media Master"
- 第 4 [页上的"在录音中使用声音文件"](#page-7-0)
- 第 4 [页上的"更改播放和录音设备"](#page-7-1)
- 第 5 [页上的"当播放设备为计算机扬声器时更改留言播放音量"](#page-8-0)
- **第 6 [页上的"当播放设备为计算机扬声器时更改留言播放速度"](#page-9-0)**
- 第 6 页上的"Media Master [键盘快捷方式"](#page-9-1)

## <span id="page-6-1"></span>关于 **Media Master**

<span id="page-6-3"></span>Media Master 显示在 Cisco Unity Inbox web 工具的语音留言中。通过单击控件,可以使用电话或计 算机的麦克风和扬声器播放和录制留言。

使用 Cisco Unity Inbox 时, 还可以用 Media Master 来更改录音和播放设备, 以及更改通过计算机扬 声器收听留言时的播放音量和播放速度。

对 Media Master 设置的更新是按单个计算机、单个用户进行保存的。如果您还使用其他计算机(例 如, 家里的计算机)访问 Media Master, 则需要同时在该计算上更新 Media Master 设置。

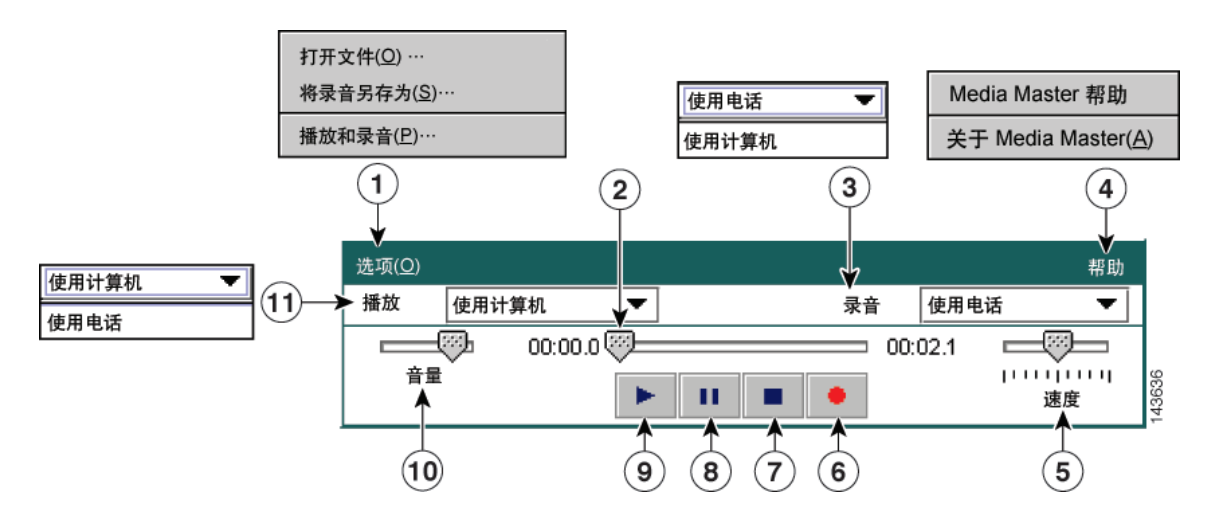

#### <span id="page-6-4"></span><span id="page-6-2"></span>图 *1 Media Master*

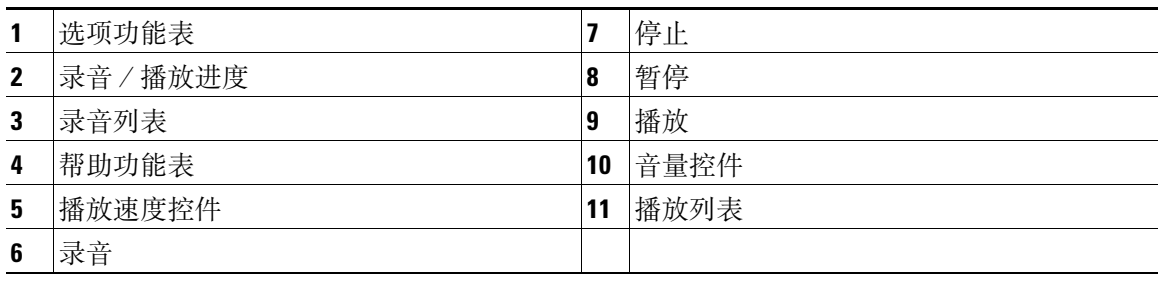

[表格](#page-7-2) 1 说明了 Media Master "帮助"功能表 ([图](#page-6-2) 1 中的 4)中可用的选项。

#### <span id="page-7-2"></span>表格 1 **帮助功能表**

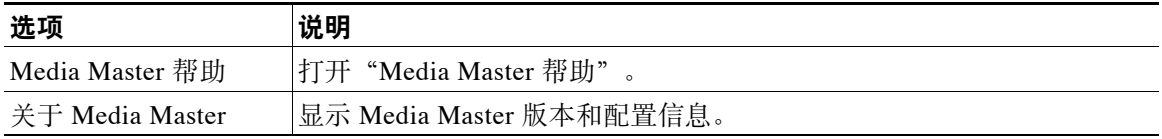

# <span id="page-7-3"></span><span id="page-7-0"></span>在录音中使用声音文件

<span id="page-7-5"></span>Media Master 中的"选项"功能表[\(图](#page-6-2) 1 中的 1)可用于处理录音中的其他声音 (WAV) 文件。[表格](#page-7-3) 2 列出了可用的选项。

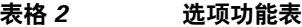

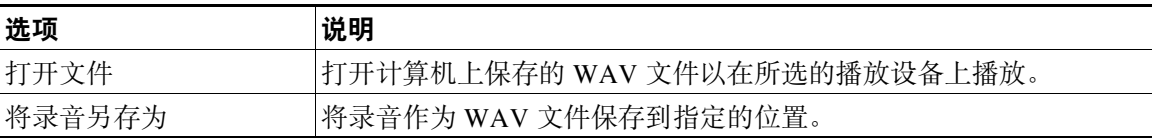

# <span id="page-7-1"></span>更改播放和录音设备

<span id="page-7-4"></span>可以选择在使用 Cisco Unity Inbox web 工具时用于录音和播放留言的设备:

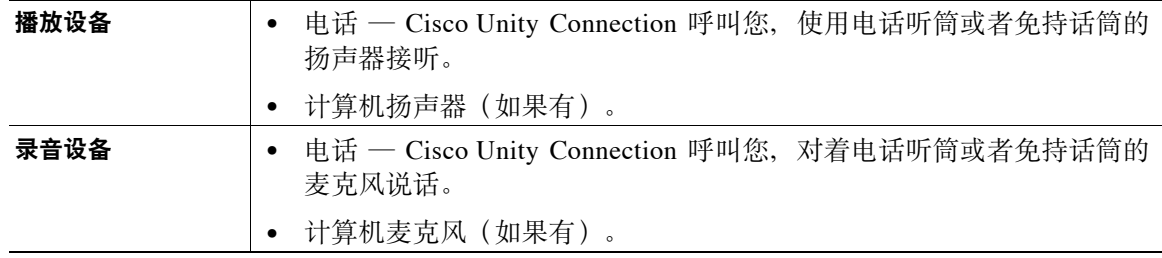

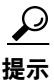

提示 电话能够提供最佳的录音效果。

#### 更改播放或录音设备

- 步骤 **1** 在 Cisco Unity Inbox web 工具中,打开语音留言。
- 步骤 **2** 在 Media Master 的"选项"功能表中,单击播放和录音。
- 步骤 **3** 请设置适用的设备:

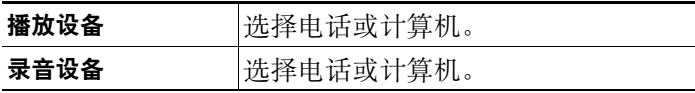

步骤 **4** 如果将电话设置为播放或录音设备,请在"当前电话号码"区域选择您的主分机或输入另一个电话 号码。Connection 就是通过这个号码打给您,由您通过电话接听或录音。

 $\mathcal{L}$ 

- 提示 一旦设置了当前电话号码,就可以在 Media Master 的"播放"和"录音"列表中选择设备 ([图](#page-6-2) 1 中的 11 和 3)。这些列表提供了快速更改设置的方式,并且您的选择将保存用于所 有包含 Media Master 的 Cisco Unity Inbox 页面,直到您重新更改。
- 步骤 **5** 选择最适合您的系统的性能设置:

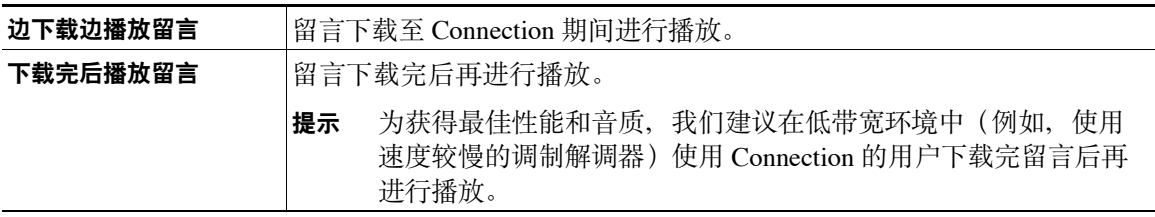

步骤 **6** 单击确定。

# <span id="page-8-0"></span>当播放设备为计算机扬声器时更改留言播放音量

<span id="page-8-1"></span>本节的步骤介绍了在 Media Master 的播放设备设置为计算机扬声器时, 如何更改 Cisco Unity Inbox web 工具中所有留言的播放音量。

 $\frac{\partial}{\partial x}$ 

注意 在如下步骤中指定的音量不会影响 Cisco Unity Connection 对话、录音名称或用户问候语的音量。

### 当播放设备为计算机扬声器时更改留言播放音量

- 步骤 **1** 在 Cisco Unity Inbox web 工具中,打开语音留言。
- 步骤 **2** 在 Media Master 中,单击并拖动音量滑块,根据情况减小或提高播放音量。

# <span id="page-9-0"></span>当播放设备为计算机扬声器时更改留言播放速度

<span id="page-9-2"></span>本节的步骤介绍了在 Media Master 的播放设备设置为计算机扬声器时, 如何更改 Cisco Unity Inbox web 工具中所有留言的播放速度。

 $\mathscr{P}$ 

注意 在如下步骤中指定的速度不会影响 Cisco Unity Connection 对话、录音名称或用户问候语的速度。

#### 当播放设备为计算机扬声器时更改留言播放速度

- 步骤 **1** 在 Cisco Unity Inbox web 工具中,打开语音留言。
- 步骤 **2** 在 Media Master 中,单击并拖动速度滑块,根据情况降低或提高播放速度。
- 步骤 **3** 单击播放,保存通过计算机扬声器收听留言时的速度设置。

## <span id="page-9-1"></span>**Media Master** 键盘快捷方式

- <span id="page-9-3"></span> **•** Alt-O 可以打开"选项"功能表。
- Alt-H 可以打开"帮助"功能表。

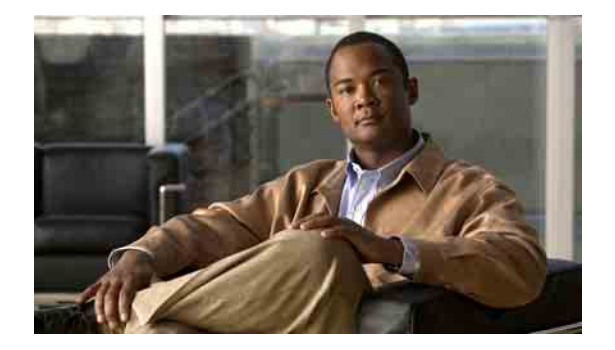

<span id="page-10-0"></span>管理留言

- 第 7 [页上的"使用通讯簿"](#page-10-1)
- 第 8 [页上的"传送语音留言"](#page-11-0)
- 第 9 [页上的"听取留言"](#page-12-0)
- 第 11 [页上的"回复语音留言"](#page-14-0)
- 第 12 [页上的"转发语音留言"](#page-15-0)
- 第 13 [页上的"删除留言"](#page-16-0)
- 第 13 [页上的"管理回执"](#page-16-1)

## <span id="page-10-1"></span>使用通讯簿

<span id="page-10-3"></span>Cisco Unity Inbox 通讯簿包含可向其传送语音留言的所有 Cisco Unity Connection 用户以及个人和系 统分发名单。

<span id="page-10-2"></span>根据您所在机构中 Connection 的具体设置,通讯簿还可能包含您可以向其发送语音留言的远程联系 人。(远程联系人是指不在目录中的远程语音留言系统用户。)

#### 使用通讯簿指定语音留言收件对象

- 步骤 **1** 在"新建留言"对话框中,单击功能表栏下方的通讯簿图标。
- 步骤 **2** 在"查找姓名"对话框中,单击相应的选项卡以指定搜索范围。
- 步骤 **3** 在一个或多个字段中,输入要指定为收件对象的用户、远程联系人或个人或系统分发名单的相关 信息。

### $\boldsymbol{\varOmega}$

- 提示 在字段中输入星号 (**\***) 可以列出所有用户、个人分发名单、系统分发名单或远程联系人。若 想更快地获得结果,请在 \* 号之前输入一个或多个字符 / 值以缩小搜索范围。如果您搜索 的是常见名称,请确保在一个以上的字段中输入信息。
- 步骤 **4** 单击查找。

步骤 **5** 在基本符合匹配条件的名单中,单击您希望接收留言的收件人,然后单击收件人、抄送或密件抄 送。(要收听用户或名单的录音名称,请单击扬声器图标。)

或者

如果未找到所需的收件人,请重新输入其他的搜索标准,然后单击查找再次进行搜索。

 $\boldsymbol{\beta}$ 

- 提示 当搜索返回的匹配项过多、超过预期时,请增加"每页行数"列表中的值,以查看尽可能 多的匹配项。要限制搜索范围,请输入更完整的搜索标准或在任何留空的附加字段中输入 恰当的信息。然后单击"查找"再次进行搜索。
- 步骤 **6** 单击关闭。

### <span id="page-11-0"></span>传送语音留言

<span id="page-11-1"></span>您可以将语音留言传送给 Cisco Unity Connection 用户、电子邮件地址以及个人分发名单和系统分发 名单。

<span id="page-11-2"></span>要将留言指定给 Connection 用户,需要输入其名字或其主分机号。(您不能通过输入其备用分机号 将留言指定给用户。)传送给电子邮件地址的留言将作为电子邮件的声音附件 (WAV) 文件传送。 可使用以下特殊的留言传送选项:

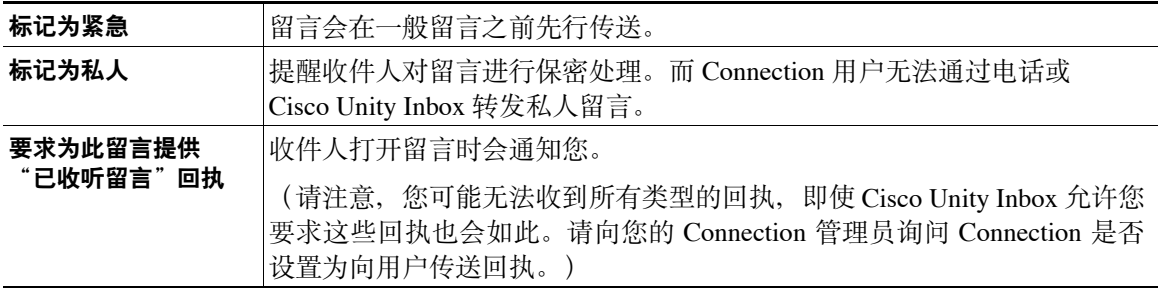

请注意,Connection 不会保存所传送留言的副本。

 $\boldsymbol{\varphi}$ 

**提示** 当您的信箱超出容量限制时,可能无法传送留言。(请参阅["管理您的信箱容量"一](#page-20-4)章。)

#### 传送语音留言

- 步骤 1 在 Cisco Unity Inbox web 工具中, 单击功能表栏下方的新建留言图标。
- 步骤 **2** 使用以下两种方法之一指定收件对象:
	- 如果适用,请在"收件人"、"抄送"和"密件抄送"字段中输入用户名或主分机号和/或电 子邮件地址。

用分号 (;) 分隔多个名字、分机号和地址。对于电子邮件地址,需要输入收件人的完整电子邮件 地址(例如 < 名字 >@< 域 >.com)。

- 单击收件人、抄送或密件抄送,在通讯簿中选择收件人。(另请参阅第 7 [页的"使用通讯簿"](#page-10-1) [部分。](#page-10-1))
- 步骤 **3** 如果需要,单击功能表栏下方的检查名称图标,然后搜索并选择收件人以解决名字和分机的冲突。 (名字解析后,会在"收件人"、"抄送"或"密件抄送"字段上方显示为链接。)

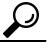

#### 提示 单击链接可删除不需要的地址。

- 步骤 **4** 在"主题"字段,输入留言主题。
- 步骤 **5** 如果适用,请选择一个或多个特殊的留言传送选项。
- 步骤 6 在 Media Master 上,单击录音并录制留言。
- 步骤 **7** 完成录音后,单击停止。 要在留言传送之前重听,请单击 Media Master 上的播放,或单击录音重新录制留言。
- 步骤 **8** 单击发送。

# <span id="page-12-0"></span>听取留言

<span id="page-12-1"></span>定期单击"刷新留言列表"图标可检查 Cisco Unity Inbox web 工具中是否有新的留言。听取或打开 新的留言之后,您可能需要再次刷新才能让"新留言"图标消失。

留言的"发件人"字段包含 Cisco Unity Connection 用户的姓名或者"Unity Connection 留言系统"。 如果留言来自"Unity Connection 留言系统",则表明来电者不是 Connection 用户或者留言时没有 作为注册用户登录。(您无法回复来自此类来电者的留言。)

如果提供了来电者的电话号码, "主题"字段将显示该号码。

#### 听取留言

步骤 **1** 在 Cisco Unity Inbox 中,单击留言旁边的扬声器图标播放留言。(再次单击该图标可停止播放。) 或者

单击发件人的姓名, 在新窗口中打开留言, 然后单击 Media Master 的播放按钮。

 $\frac{\sqrt{2}}{2}$ 

注意 Cisco Unity Inbox 无法显示发件人在本留言中包含的附件(例如文件、电子表格、文本或传 真)或者文字。您必须使用适当的应用程序才能显示附件或文字。

步骤 **2** 使用以下图标或留言功能表选项对语音留言进行管理:

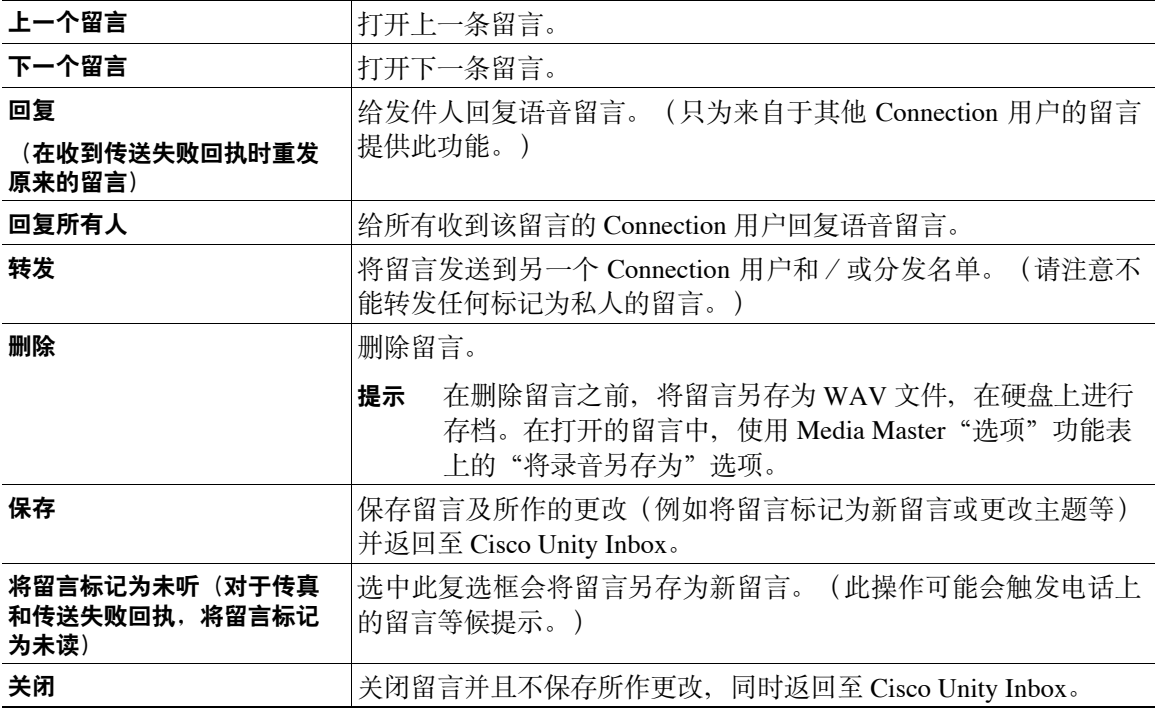

## <span id="page-14-0"></span>回复语音留言

<span id="page-14-1"></span>您可以回复来自其他 Cisco Unity Connection 用户的语音留言。您可以仅回复发件人,或者添加收件 人(例如,用户、电子邮件地址以及个人分发名单和系统分发名单)。您也可以通过回复传送失败 回执 (NDR),以重新传送原来的留言。

<span id="page-14-3"></span>如果留言来自"Unity Connection 留言系统",则表明来电者不是 Connection 用户或者留言时没有 作为注册用户登录。您无法回复来自此类来电者的留言。

<span id="page-14-2"></span>可使用以下特殊的留言传送选项:

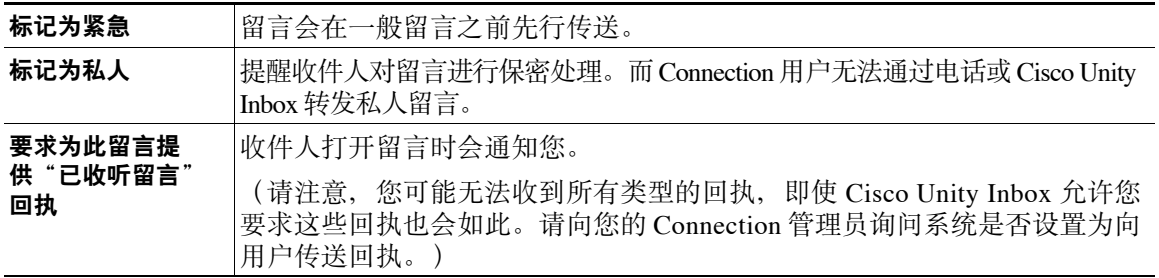

请注意,Connection 不会保存所传送回复的副本。

#### 回复语音留言

- 步骤 1 在 Cisco Unity Inbox 中, 单击发件人的名字。
- 步骤 2 如果适用, 在打开的留言中, 单击回复、回复所有人或重新发送。
- 步骤 **3** 使用以下两种方法之一将留言指定给其他收件人:
	- 如果适用,请在"收件人"、"抄送"和"密件抄送"字段中输入用户名或主分机号和/或电 子邮件地址。

用分号 (;) 分隔多个名字、分机号和地址。对于电子邮件地址,需要输入收件人的完整电子邮件 地址(例如 < 名字 >@< 域 >.com)。

- 单击收件人、抄送或密件抄送,在通讯簿中选择收件人。(另请参阅第 7 [页的"使用通讯簿"](#page-10-1) [部分。](#page-10-1))
- 步骤 **4** 如果需要,单击功能表栏下方的检查名称图标,然后搜索并选择收件人以解决名字和分机的冲突。 (名字解析后,会在"收件人"、"抄送"或"密件抄送"字段上方显示为链接。)

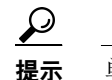

提示 单击链接可删除不需要的地址。

- 步骤 **5** 如果适用,请单击"主题"字段。
- 步骤 **6** 如果适用,请选择一个或多个特殊的留言传送选项。
- **步骤 7** 在 Media Master 控制栏上,单击**录**音并录制留言。
- 步骤 **8** 完成录音后,单击停止。 要在留言传送之前重听,请单击 Media Master 上的播放,或单击录音重新录制留言。
- 步骤 **9** 单击发送。

## <span id="page-15-0"></span>转发语音留言

<span id="page-15-2"></span><span id="page-15-1"></span>您可以将语音留言转发给 Cisco Unity Connection 用户、电子邮件地址以及个人分发名单和系统分发名 单。您或其他 Connection 用户标记为私人的留言无法通过 Cisco Unity Inbox web 工具转发给任何人。 您可以按原样转发语音留言或录制在转发的留言之前播放的简介。可使用以下特殊的留言传送选项:

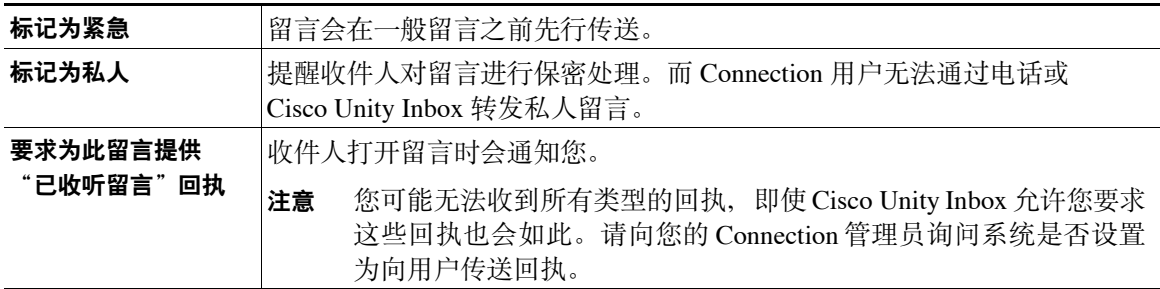

请注意,Connection 不会保存所转发留言的副本。

#### 转发语音留言

- 步骤 **1** 在 Cisco Unity Inbox 中,单击发件人的名字。
- 步骤 **2** 在打开的留言中,单击转发。
- 步骤 **3** 使用以下两种方法之一指定收件对象:
	- 如果适用,请在"收件人"、"抄送"和"密件抄送"字段中输入用户名或主分机号和/或电 子邮件地址。

用分号 (;) 分隔多个名字、分机号和地址。对于电子邮件地址,需要输入收件人的完整电子邮件 地址(例如 < 名字 >@< 域 >.com)。

- 单击收件人、抄送或密件抄送,在通讯簿中选择收件人。(另请参阅第 7 [页的"使用通讯簿"](#page-10-1) [部分。](#page-10-1))
- 步骤 **4** 如果需要,单击功能表栏下方的检查名称图标,然后搜索并选择收件人以解决名字和分机的冲突。 (名字解析后,会在"收件人"、"抄送"或"密件抄送"字段上方显示为链接。)

## $\boldsymbol{\varphi}$

提示 您可以单击链接删除不需要的地址。

- 步骤 **5** 如果适用,请选择一个或多个特殊的留言传送选项。
- 步骤 **6** 如果适用,在 Media Master 上单击录音并录制简介。
- 步骤 **7** 完成录音后,单击停止。 要在传送转发的留言之前重听简介,请单击 Media Master 上的播放,或单击录音重新录制留言。
- 步骤 **8** 单击发送。

## <span id="page-16-0"></span>删除留言

<span id="page-16-7"></span>您可以直接从 Cisco Unity Inbox web 工具中删除一个留言或一组留言,也可以在打开留言后将其删除。

删除留言

步骤 **1** 在 Cisco Unity Inbox 中,选中您要删除的留言左侧的复选框。您可以选中多个复选框以一次删除多 个留言。

或者

单击功能表栏下方的选定所有行图标,标记页面上要删除的所有留言。

- 步骤 **2** 单击功能表栏下方的删除选定行图标。
- 步骤 3 出现提示时,单击确定。

或者,您可以通过打开留言,单击删除,然后单击确定来删除留言。

# <span id="page-16-2"></span><span id="page-16-1"></span>管理回执

<span id="page-16-4"></span>Cisco Unity Connection 可用来管理几种不同类型的回执,具体说明可参[见表格](#page-16-2) 1。请向您的 Connection 管理员询问系统所设置的回执类型。

表格 *1 Cisco Unity Connection* 回执

<span id="page-16-9"></span><span id="page-16-8"></span>

| 类型         | 说明                          |
|------------|-----------------------------|
| 收件         | 在用电话发送留言时索要的回执。             |
| 已读         | 在收件人打开或播放留言时发送给您的回执留言通知。    |
| 传送失败 (NDR) | 在您的留言无法送达预定收件人时发送给您的回执留言通知。 |

<span id="page-16-6"></span><span id="page-16-3"></span>在 Cisco Unity Inbox web 工具中, Connection 将会随同语音留言一起显示回执。此外, 在 Cisco Unity Inbox 中打开回执的方式与打开语音留言的方式完全相同。您只能保存或删除回执,而不能进行回 复或转发。

对于回执,您可以查看已收到所发送留言和/或已播放该留言的收件人。对于传送失败回执, Cisco Unity Inbox 将会指出没有通过信箱收到留言的收件人。

<span id="page-16-5"></span>在查看传送失败回执时,您可以使用 Media Master 来播放原来的留言并将其重发给未收到该留言的 收件人。在重发留言时,您可以录制简介、修改收件人列表并更改传送选项。重发留言之后,系统 并不会像电话重发留言那样自动为您删除传送失败回执。而是在 Cisco Unity Inbox 中保留传送失败 回执直至手动删除。

Г

### 管理回执

步骤 **1** 在 Cisco Unity Inbox 中,单击发件人的姓名打开回执。

步骤 **2** 使用以下图标或留言功能表选项对回执进行管理:

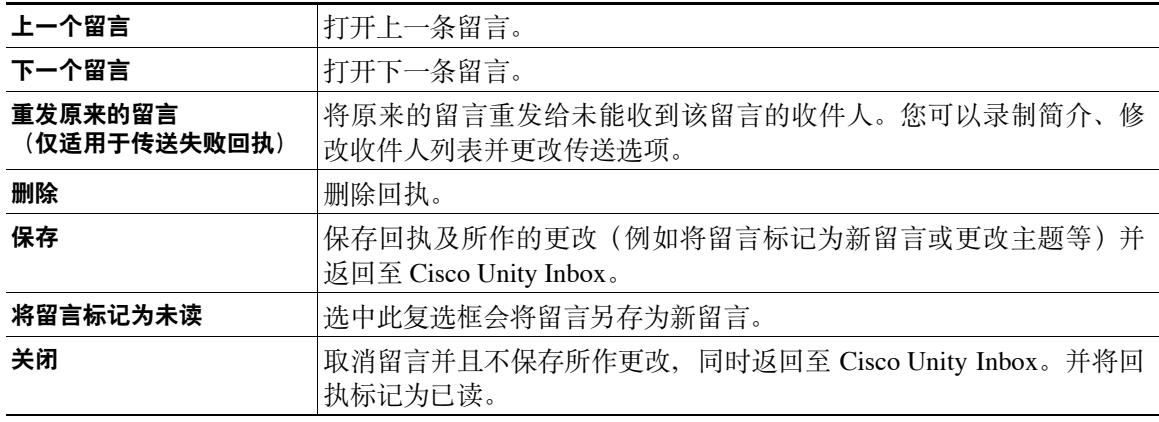

 $\overline{\phantom{a}}$ 

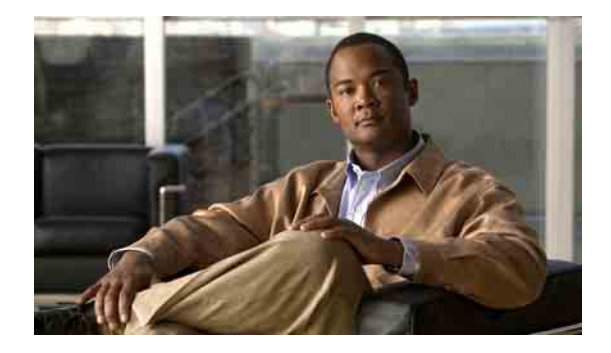

# <span id="page-18-0"></span>管理"已删除项"文件夹

<span id="page-18-1"></span>当您从 Cisco Unity Inbox Web 工具中删除留言时, Cisco Unity Connection 会在"已删除项"文件夹 中保存留言。您可以收听已删除的语音留言;检索已删除的留言以便进行收听、回复或转发;将已 删除的留言恢复至 Cisco Unity Inbox; 或永久删除已删除的留言。

#### 管理已删除项

- 步骤 1 在 Cisco Unity Inbox 中,单击功能表栏下方的查看已删除项图标。
- 步骤 **2** 在"已删除项"页面,执行以下任务:

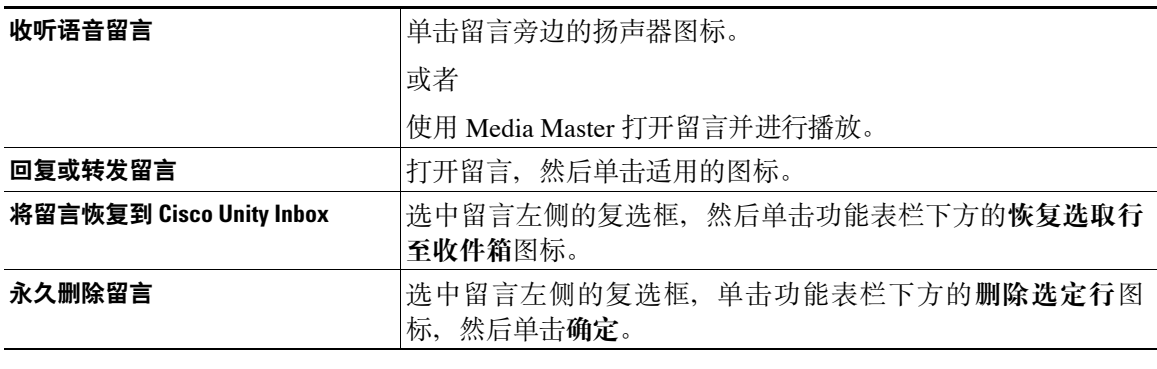

#### **Cisco Unity Connection Inbox Web** 工具用户指南(版本 **7.x** )

 $\blacksquare$ 

 $\mathbf{I}$ 

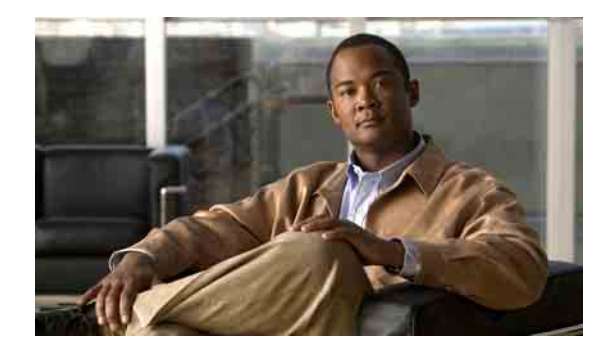

# <span id="page-20-4"></span><span id="page-20-0"></span>管理您的信箱容量

- 第 17 [页上的"关于信箱容量"](#page-20-1)
- 第 17 [页上的"信箱快速变满的原因"](#page-20-2)
- 第 18 [页上的"管理信箱容量的技巧"](#page-21-2)

# <span id="page-20-1"></span>关于信箱容量

<span id="page-20-7"></span>信箱变满时可能会影响 Cisco Unity Connection 处理留言的速度。当您访问 Cisco Unity Inbox web 工 具时, Connection 会在以下情况下发出通知:

- 信箱快满时。
- 信箱已满并且不再能发送新留言时。
- 信箱已满并且不再能收发新留言时。

Connection 管理员为您设置信箱的存储容量。一旦超过存储容量,您就不能发送和接收留言了。

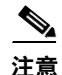

**注意** 系统广播留言不计入信箱的总容量。

# <span id="page-20-2"></span>信箱快速变满的原因

<span id="page-20-6"></span>如果您觉得 Cisco Unity Connection 信箱变满的速度比预期要快,可能是由于下列原因。(您的 Connection 管理员会为您的信箱指定容量。)

### <span id="page-20-3"></span>可能未实施留言保留策略

<span id="page-20-5"></span>默认情况下, Connection 不会在留言达到某个时限后自动进行删除。因此, 如果 Connection 管理员 没有设置系统实施留言保留策略,您就有责任定期检查所存储的留言并进行移动、存档、永久性删 除等操作,对信箱容量进行管理。

如果 Connection 管理员已将 Connection 设置为实施留言保留策略,请向管理员咨询留言在保存多久 之后才会被永久性删除。了解到此信息之后,您才能够提前对重要留言进行存档或移动。因为 Connection 不会向您提示系统是否实施留言保留策略,也不会在依照该策略永久性删除留言之前发 出警告。

### <span id="page-21-0"></span>"已删除项"和"传送失败回执"均会被计入信箱的总容量

<span id="page-21-4"></span>在 Cisco Unity Inbox web 工具中, "已删除项"文件夹下的留言都会被计入信箱的总容量。此外, 发送留言,尤其是发送包含很大附件的留言时,如果收到传送失败回执 (NDR),信箱的空间会快速 减少。

### <span id="page-21-1"></span>转发留言之后,原始留言大小将会计入总留言大小

<span id="page-21-5"></span>您可能会收到经过多次转发的留言,这将会增加留言的大小。总的留言大小等于原始留言加上在转 发期间添加的所有录音。鉴于此,即便您的信箱只保存了少量留言,也有可能超出容量限制。

### <span id="page-21-2"></span>管理信箱容量的技巧

<span id="page-21-3"></span>以下技巧可帮助您获得更多的信箱空间:

- 在适当情况下删除留言,例如删除 Cisco Unity Inbox web 工具中"已删除项"文件夹下的留言。
- 在删除留言之前,将留言另存为 WAV 文件,在硬盘上进行存档。请打开 Cisco Unity Inbox 并 使用 Media Master 选项功能表上的"将录音另存为"选项。
- 在从 Cisco Unity Inbox 中删除语音留言之前将其移动到硬盘的某个文件夹中。

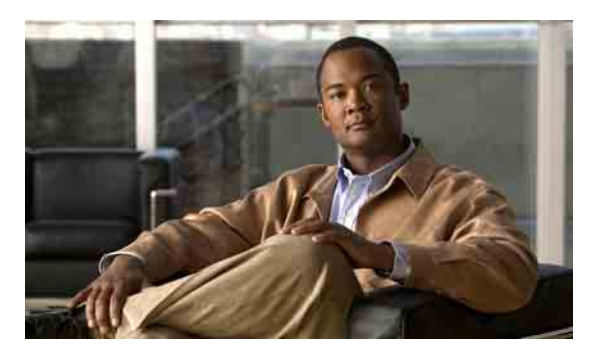

### <span id="page-22-0"></span>索引

### **B**

播放,更改设备 **[4](#page-7-4)**

### **C**

Cisco PCA,访问 Cisco Unity Inbox web 工具 **[1](#page-4-2)** [Cisco Personal Communications Assistant.](#page-4-2) 请参阅 Cisco PCA Cisco Unity Inbox web 工具 访问 **[2](#page-5-3)** 关于 **[1](#page-4-3)** 传送 语音留言 **[8](#page-11-1)**

### **G**

个人分发名单,将语音留言传送给 **[8](#page-11-1)** 更改

播放设备 **[4](#page-7-4)**

录音设备 **[4](#page-7-4)**

所有留言的扬声器播放速度 **[6](#page-9-2)**

所有留言的扬声器播放音量 **[5](#page-8-1)**

### 管理

回执 **[13](#page-16-3)** 文件夹中的已删除项 **[15](#page-18-1)** 信箱容量,技巧 **[18](#page-21-3)**

### **H**

回复语音留言 **[11](#page-14-1)** 回执 管理 **[13](#page-16-3)** 类型 **[13](#page-16-4)**

### **F**

访问 Cisco Unity Inbox web 工具 **[2](#page-5-3)**

至远程联系人 **[7](#page-10-2)**

影响信箱容量 **[18](#page-21-4)**

传送失败回执

管理 **[13](#page-16-5)** 关于 **[13](#page-16-6)**

### **J**

键盘快捷方式, Media Master [6](#page-9-3) 检索已删除项 **[15](#page-18-1)** 紧急传送 回复语音留言 **[11](#page-14-2)** 转发语音留言 **[12](#page-15-1)** 传送语音留言 **[8](#page-11-2)**

### **K**

快捷方式,Media Master 键盘 **[6](#page-9-3)**

### **L**

留言 删除 **[13](#page-16-7)** 听取 **[9](#page-12-1)** 留言保留策略,影响信箱容量 **[17](#page-20-5)** 留言大小,影响信箱容量 **[18](#page-21-5)** 录音,更改设备 **[4](#page-7-4)** 录音,使用声音文件 **[4](#page-7-5)**

### **M**

#### Media Master

更改录音和播放设备 **[4](#page-7-4)** 更改所有留言的扬声器播放速度 **[6](#page-9-2)** 更改所有留言的扬声器播放音量 **[5](#page-8-1)** 关于 **[3](#page-6-3)** 键盘快捷方式 **[6](#page-9-3)** 图例 **[3](#page-6-4)** 在录音中使用声音文件 **[4](#page-7-5)**

### **N**

[NDR.](#page-16-4) 参见传送失败回执

### **S**

删除留言 **[13](#page-16-7)** 声音文件, 在录音中使用 [4](#page-7-5) 使用通讯簿指定语音留言收件对象 **[7](#page-10-3)** 收件回执,关于 **[13](#page-16-8)** 刷新留言列表图标 **[9](#page-12-1)** 私密传送 回复语音留言 **[11](#page-14-2)** 转发语音留言 **[12](#page-15-1)** 传送语音留言 **[8](#page-11-2)** 速度,更改所有留言的扬声器播放 **[6](#page-9-2)**

### **T**

特殊的留言传送选项 回复留言 **[11](#page-14-2)** 转发语音留言 **[12](#page-15-1)** 传送语音留言 **[8](#page-11-2)** 听取留言 **[9](#page-12-1)** 通讯簿中的远程联系人 **[7](#page-10-2)** 图标 刷新留言列表 **[9](#page-12-1)**

### **W**

Unity Connection 留言系统,回复留言 **[11](#page-14-3)**

### **X**

系统分发名单,将语音留言传送给 **[8](#page-11-1)** 信箱 变满的原因 **[17](#page-20-6)** 管理容量的技巧 **[18](#page-21-3)** 已满通知 **[17](#page-20-7)** 信箱已满 通知 **[17](#page-20-7)**

### **Y**

原因 **[17](#page-20-6)**

已读回执,关于 **[13](#page-16-9)** "已删除项"文件夹 **[15](#page-18-1)** 已删除项,影响信箱容量 **[18](#page-21-4)** 音量,更改所有留言的扬声器播放 **[5](#page-8-1)** 语音留言 回复 **[11](#page-14-1)** 使用通讯簿指定收件对象 **[7](#page-10-3)** 听取 **[9](#page-12-1)** 传送 **[8](#page-11-1)**

转移 **[12](#page-15-2)**

### **Z**

转发语音留言 **[12](#page-15-2)**

■ 索引

 $\overline{\phantom{a}}$